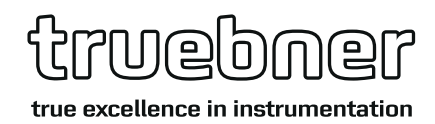

**» Produkt: TrueLog100 » Schnittstelle: RS-485**

**Bedienungsanleitung TrueLog100**

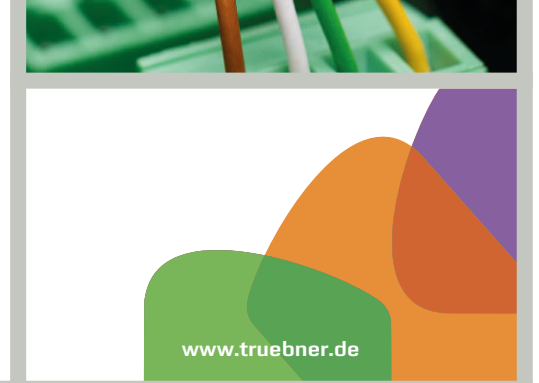

deutsch

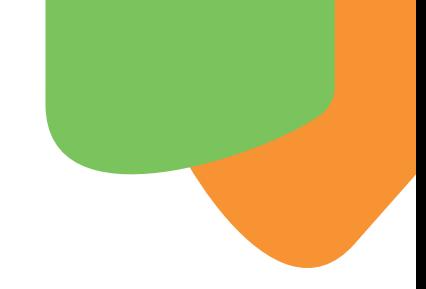

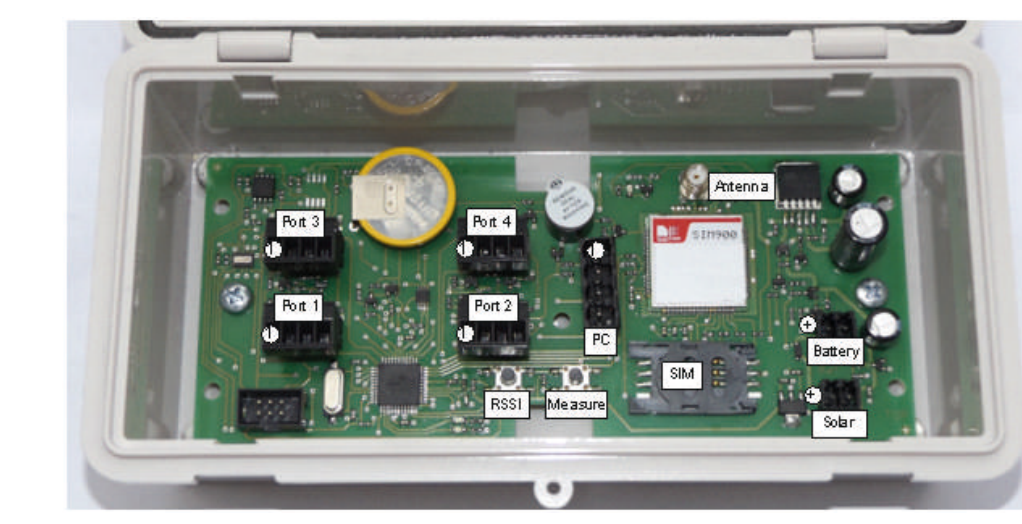

# **1 Anschlüsse und Verbindungen**

# *Bild 1: Ansicht der Loggerplatine*

#### **1.1 Spannungsversorgung**

- Batterie oder Netzteil 4,5 bis 6 V DC (Eingang ist bis 8 V geschützt gegen Überspannung)
- Optional Anbindung eines zusätzlichen Solarpanels (über den Stecker "Solar")

*Vorsicht bei Verwendung von ungeeigneten externen Solar-Ladereglern: Diese erzeugen teilweise eine sehr hohe Ausgangsspannung und können den Logger zerstören.*

# **1.2 Verbindung zum PC (Konfiguration und Daten auslesen)**

- Großer 4-poliger Stecker in der Mitte des Loggers (schwarz) mit RS-485-Verbindung. Hierzu ist ein Adapterkabel von USB auf RS-485 nötig, um den Logger an einen PC anschließen zu können.
- Steckerbelegung:

*Pin 1: +Vbat (braun) (Pin 1 ist in Bild 1 mit "1" markiert) Pin 2: GND (weiß) Pin 3: RS-485-A (grün) Pin 4: RS-485-B (gelb)*

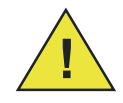

**Bitte keine anderen Kabel anschließen außer einem Konfigurationskabel! ! Achten Sie auf die Orientierung des Steckers!**

## **1.3 Anschluss von Sensoren**

- Sensoren mit RS-485-Interface und T-Bus-Protokoll werden unterstützt (z.B. SMT100). Zum Anschluss der Sensoren sind 4 Ports vorhanden (kleinere 4-polige grüne Buchsen).
- Alle 4 Ports teilen eine gemeinsame RS-485-Busverbindung. Die Versorgungsspannung der Ports für die angeschlossenen Sensoren ist getrennt schaltbar durch den Logger.

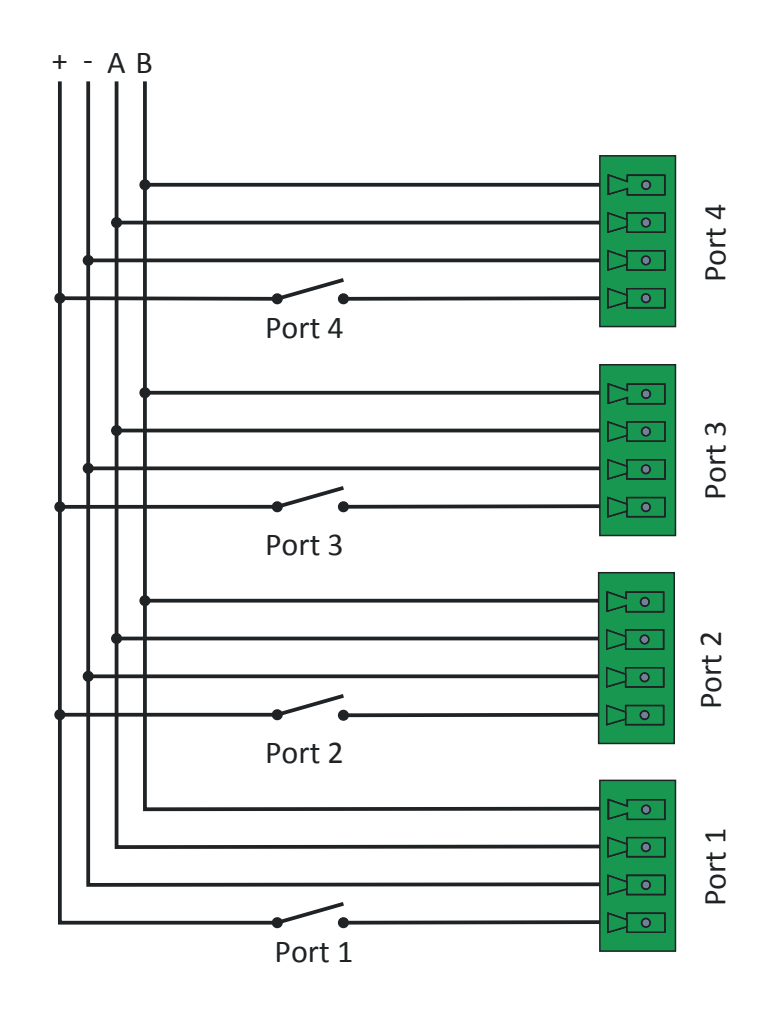

*Bild 2: Verdrahtungsschema auf der Loggerplatine. Die 4 Schalter "Port 1" bis "Port 4" werden vom Logger geschaltet entsprechend der vom Anwender eingespeicherten Programmierung des Loggers.*

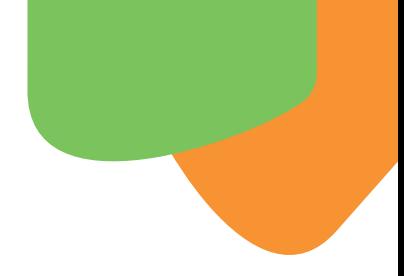

- Steckerbelegung: (Pin 1 ist im Bild 1 markiert)
	- *Pin 1: +Vbat (braun) (vom Logger durchgeschaltete Batteriespannung)*
	- *Pin 2: GND (weiß)*
	- *Pin 3: RS-485-A (grün)*
	- *Pin 4: RS-485-B (gelb)*

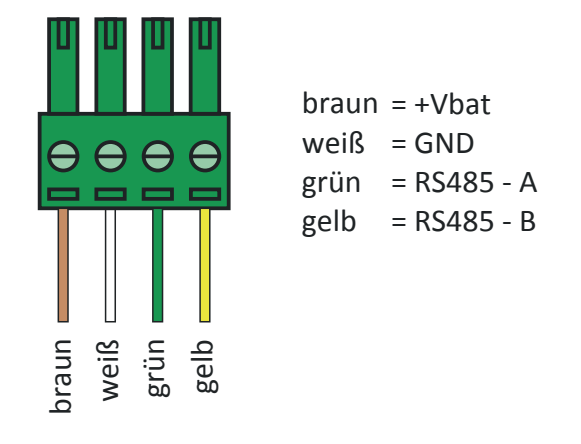

*Bild 3: Korrekte Belegung der Sensor-Anschlussstecker. Blick auf die Schraubseite der Steckverbinder am Ende des Sensorkabels. Bild 3: Korrekte Belegung der Sensor-Anschlussstecker. Blick auf die S*<br> *Bild 3: Korrekte Belegung der Sensor-Anschlussstecker. Blick auf die S*<br>
• Position der Steckverbinder und Nummerierung auf der Loggerplatine<br> *Bil* 

● Position der Steckverbinder und Nummerierung auf der Loggerplatine

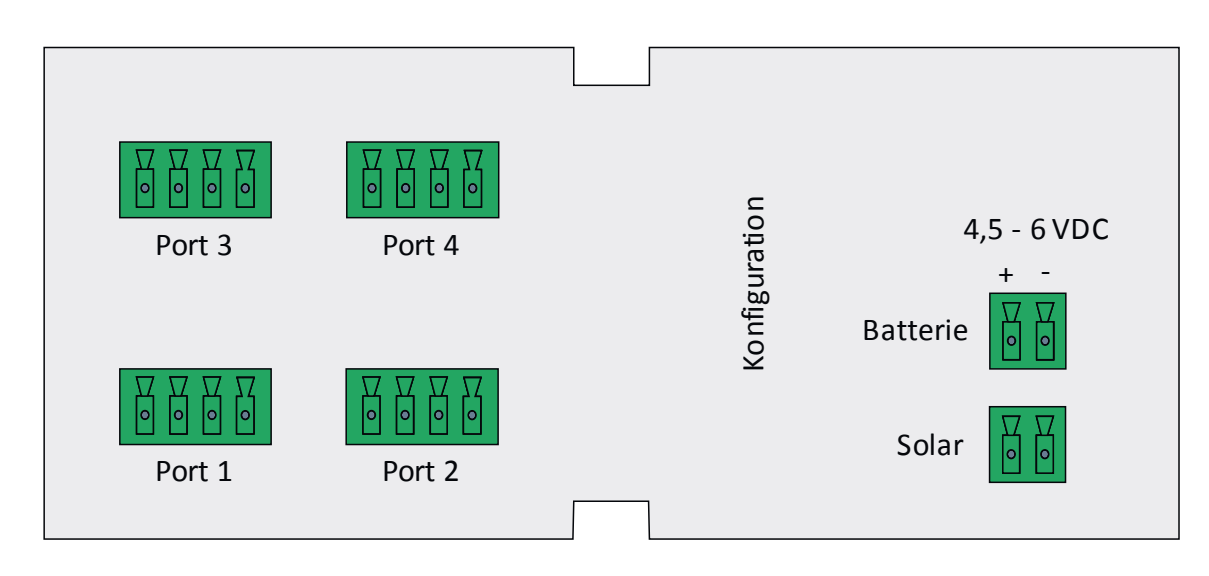

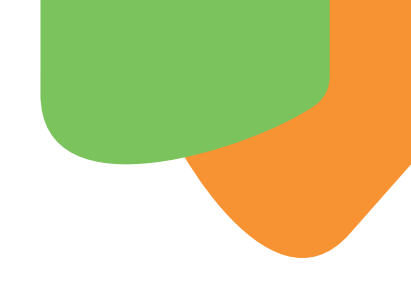

# **2 Konfiguration des Loggers mit der PC-Software**

## **2.1 Allgemeine Funktionshinweise:**

- Der Logger muss zur Konfiguration an den PC angeschlossen werden. Zur komfortablen Programmierung gibt es eine passende PC-Software. Da es sich bei der Konfigurationsschnittstelle des Loggers um eine RS-485-Schnittstelle handelt, ist zum direkten Anschluss an den PC ein spezielles Datenkabel erforderlich, das von USB nach RS485 umsetzet (im Folgenden USB-Adapterkabel genannt).
- Der Logger muss während der Konfiguration mit einer eigenen Betriebsspannung versorgt werden (z.B. Batterie des Loggers anstecken). Ohne Spannungsversorgung ist eine Konfiguration über den PC nicht möglich. Der Logger kann nicht über das USB-Adapterkabel versorgt werden.
- Sobald der Logger mit dem PC ordnungsgemäß verbunden ist, schaltet er sich automatisch um in den Konfigurationsmodus und wartet auf Daten vom PC-Programm. Während dieser Zeit werden keine Messungen vorgenommen. Falls das USB-Adapterkabel an einen im Log-Betrieb laufenden Logger angesteckt wird, so wird der laufende Log-Vorgang so lange unterbrochen, bis das USB-Adapterkabel wieder abgezogen wird. Anschließend schaltet der Logger automatisch zurück in den Log-Modus und loggt entsprechend seines eingespeicherten Programms.

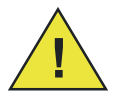

**Achtung: Nach der Konfiguration des Loggers immer das USB-Adapterkabel abziehen, da der Logger sonst im Konfigurationsmodus bleibt und nicht loggt ! !**

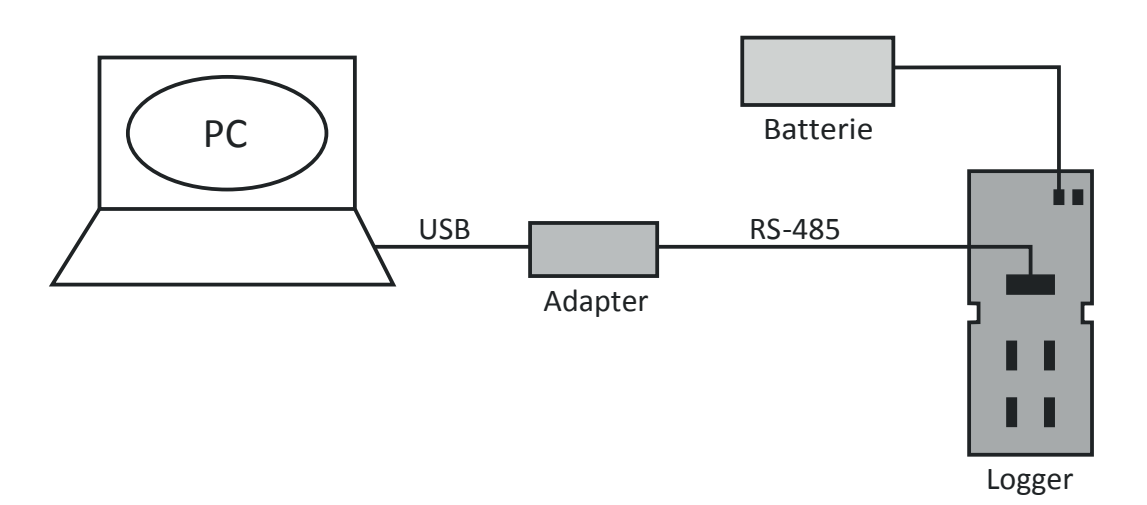

*Bild 5: Korrekter Anschluss des Loggers an den PC zur Konfiguration samt erforderlicher Spannungsversorgung (Batterie)*

#### **2.2 Beschreibung der PC-Programmiersoftware**

Die PC-Software (für Windows) zur Konfiguration des Loggers kann kostenlos von der Website www.truebner.de → Produkte → TrueLog100 heruntergeladen werden. Dazu bitte die zip-Datei lokal speichern, öffnen und zur Installation die setup.exe ausführen.

Wird die Software nach der Installation auf dem PC gestartet, erscheint das in Bild 6 gezeigte Fenster.

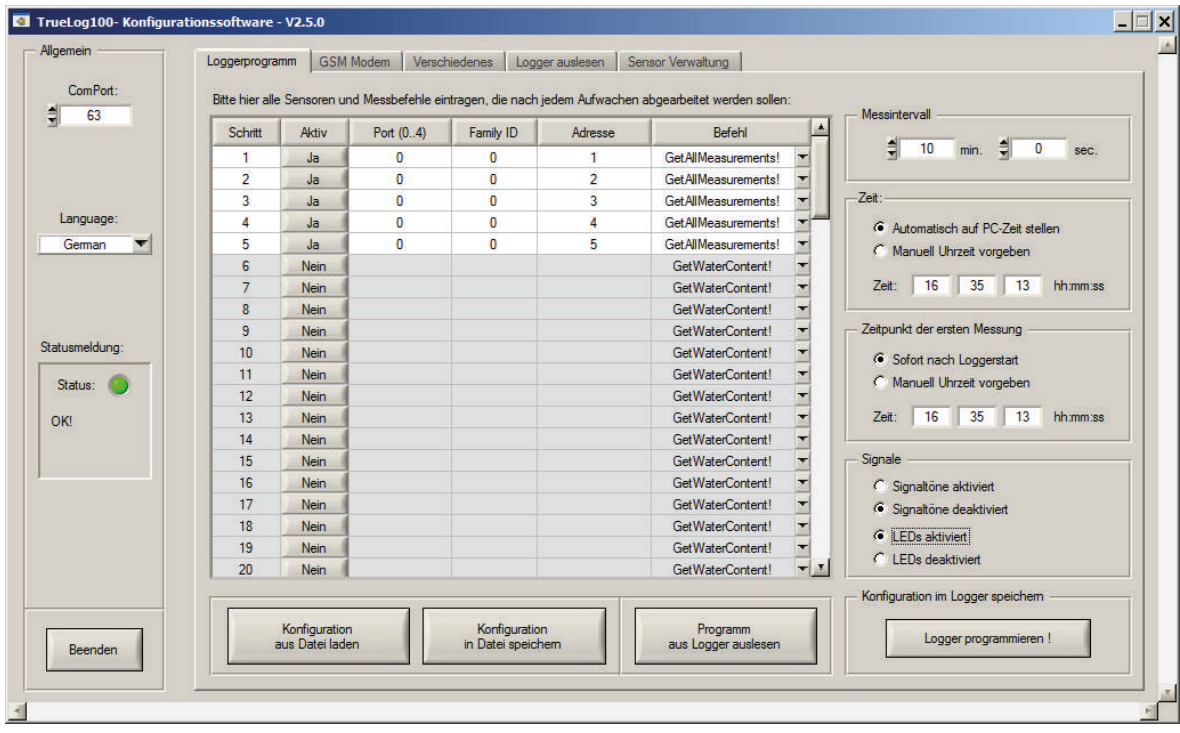

*Bild 6: Startfenster Loggerprogramm*

Auf der linken Seite im Hauptmenü "Allgemein" ist zuerst der richtige ComPort einzutragen, der dem angeschlossenen USB-Adapterkabel zugeordnet ist. Der ComPort wird von Windows automatisch vergeben, wenn das USB-Adapterkabel eingesteckt wird und kann in der Systemsteuerung nachgesehen werden:

Start → Systemsteuerung → Geräte-Manager → Anschlüsse (COM & LPT) → USB Serial Port

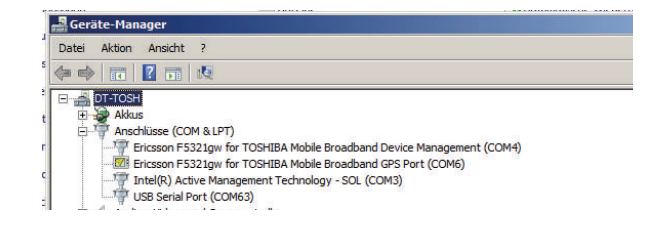

*Bild 7: Ansicht Gerätemanager*

**Wichtig:** Der ComPort (hier im Beispiel COM63) ist im Geräte-Manager nur zu sehen, wenn das USB-Adapterkabel an den PC angeschlossen ist und der passende USB-Treiber installiert ist. Beim erstmaligen Anstecken des USB-Adapterkabels an den PC sucht Windows automatisch einen passenden Treiber (Internetverbindung wird ggf. benötigt). Der erstmalige Such- und Installationsvorgang kann einige Minuten dauern und erfordert einen Neustart nach der Installation. Wurde der USB-Treiber einmal korrekt installiert, so wird das Adapterkabel zukünftig in wenigen Sekunden nach dem Anstecken sofort von Windows erkannt.

Die zweite im Hauptmenü "Allgemein" vorzunehmende Einstellung ist die Auswahl der Sprache. Es stehen Deutsch und Englisch zur Verfügung. Die Sprache kann jederzeit umgestellt werden.

Das Hauptfenster unterteilt sich in die fünf Tabs "Loggerprogramm", "GSM Modem", "Verschiedenes", "Logger auslesen" und "Sensor Verwaltung". Die Tabs werden nachfolgend beschrieben. Ausführliche Konfigurationsbeispiele sind im Anhang zu finden.

# **2.2.1 Tab 1: Loggerprogramm**

- Alle Einstellungen, die zur Konfiguration des Logger-Betriebes benötigt werden, sind übersichtlich auf diesem Tab zu finden. Die Tabelle beinhaltet alle Messbefehle, die zu jedem Messintervall vom Logger abgearbeitet werden. Jede Tabellenzeile entspricht einem Messbefehl. Dabei ist zu jedem Befehl anzugeben, an welchem Port (1…4) der Sensor angeschlossen wurde (somit kann der Logger automatisch die Spannung am richtigen Port einschalten), welcher Family-ID der Sensor angehört und welche Adresse der angesprochene Sensor besitzt.
- Jede einzelne Tabellenzeile kann über den Button "Ja/Nein" aktiv geschaltet werden oder deaktiviert werden. Dies ermöglicht einfache Tests und Änderungen am Programm, ohne jedes Mal bereits eingegebene Befehle löschen zu müssen.
- Eine einmal erstellte Konfiguration kann in einer Datei abgespeichert werden und zu einem späteren Zeitpunkt auch wieder eingelesen werden. Dies erspart die erneute Eingabe, wenn die gleiche Konfiguration zu einem späteren Zeitpunkt erneut benötigt wird.
- Das Messprogramm (Tabelle) kann aus einem angeschlossenen Logger rückgelesen werden. Zusätzlich zur Tabelle wird das eingespeicherte Messintervall rückgelesen.
- Auf der rechten Seite ist oben das gewünschte Messintervall einzugeben. Kleinstes Intervall ist 1 Sekunde. Da alle in der Tabelle eingetragenen und aktivierten Befehle in diesem Intervall abgearbeitet werden, ist durch den Benutzer sicherzustellen, dass das Intervall groß genug ist, um die komplette Abarbeitung der Tabelle zu ermöglichen! Als grober Richtwert kann etwa 1 Sekunde pro Messbefehl für den Sensor SMT100 angenommen werden. Eine Tabelle mit z.B. 10 Einträgen erfordert somit ein Messintervall von >10 Sekunden.
- Unter dem Messintervall kann die interne Uhr des Loggers gestellt werden. Es ist möglich die Uhrzeit manuell einzugeben oder aber auch die PC-Zeit automatisch übertragen zu lassen. Dies ist die gebräuchlichste und bequemste Methode.
- Die erste Messung kann entweder zu einem definierten Zeitpunkt erfolgen oder aber sofort nach dem Start des Loggers. Hierzu ist das Konfigurationskabel vom Logger abzuziehen, da er sonst im Konfigurationsmodus bleibt und nicht loggt!
- Der Logger kann über zwei LEDs und einen Piepser Signale ausgeben. Da nicht in allen Betriebssituationen Signale erwünscht sind, können diese einzeln aktiviert oder deaktiviert werden. Für den Test von Programmen ist es hilfreich, die Signale zu aktivieren. So kann z.B. an den aufleuchtenden LEDs beobachtet werden, wenn der Logger einen Messzyklus durchführt.
- Wenn alle Einstellungen vorgenommen wurden, wird die komplette Konfiguration durch Anklicken des Buttons "Logger programmieren!" übertragen und gespeichert. Somit ist sichergestellt, dass nicht aus Versehen ein Teil der Konfiguration vergessen werden kann.

# **2.2.2 Tab 2: GSM-Modem**

Auf der zweiten Tab-Seite können die Einstellungen für ein optionales GSM-Modem vorgenommen werden. Sofern kein Modem auf der Loggerplatine bestückt ist, sind die Eingabefelder alle nicht relevant. In diesem Fall ist oben links das Häkchen "GSM Modem" zu entfernen. Bei der Konfiguration des Loggers wird dann automatisch der GSM-Betrieb gesperrt.

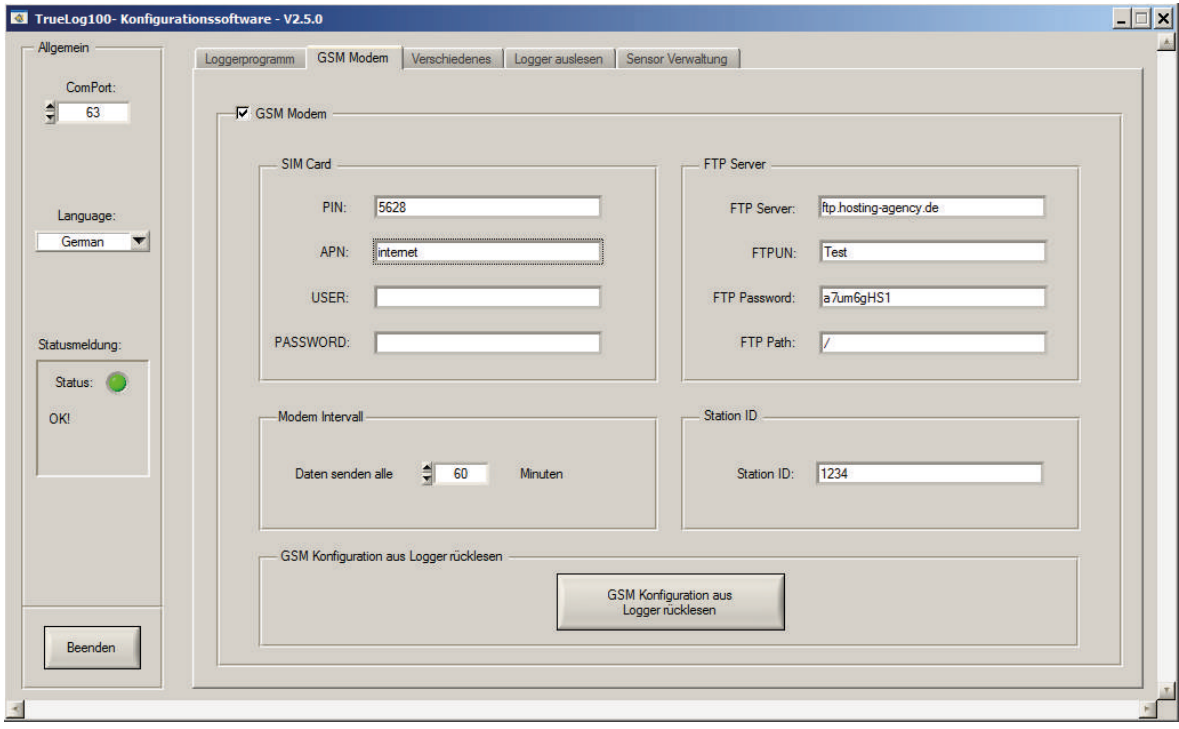

*Bild 7: Einstellungen GSM Modem*

- PIN: Hier ist die PIN der SIM-Karte einzugeben. U.a. aus Sicherheitsgründen ist immer eine PIN zu verwenden. Eine Änderung der PIN kann durch Einlegen der SIM-Karte in ein Mobiltelefon erfolgen. Auf die richtige Eingabe der PIN ist zu achten, da sonst die SIM-Karte ggf. gesperrt wird und erst wieder in einem Mobiltelefon durch Eingabe der PUK entsperrt werden muss.
- APN, USER und PASSWORD: Die Zugangsdaten zum Internet erhält man vom Provider der SIM-Karte.
- FTP-Server: Adresse des verwendeten FTP-Servers
- FTPUN: Benutzername für den FTP-Server
- FTP-Password: Passwort für den FTP-Server
- FTP-Path: Verzeichnis, in dem die Daten abgelegt werden sollen (Hinweis: Das Verzeichnis muss bereits existieren. Das Wurzelverzeichnis wird durch "/" eingegeben.)
- Modem-Intervall: Zeitabstand zwischen zwei Datenübertragungen
- Station-ID: Vierstellige Kennnummer für den Logger (kann beliebig vergeben werden)

#### **Modemtest Empfangsqualität:**

Auf der Loggerplatine befinden sich 2 Taster, mit denen der Modembetrieb getestet werden kann. Mit dem Taster RSSI (siehe Bild 1) wird die Empfangsqualität gemessen und mit Tonsignalen ausgegeben. Dazu ist der Taster mindestens 2 s lang zu drücken. Die Messungen beginnt mit der Tonausgabe • — • (kurzer Ton, langer Ton, kurzer Ton, oder "dit dah dit" entsprechend dem Morsecode für den Buchstaben "r"). Danach erfolgen mehrere Messungen hintereinander, die jeweils eine Tonausgabe bewirken. Das Modem versucht sich dabei in das Mobilfunknetz einzuwählen. Es gibt folgende Tonausgaben:

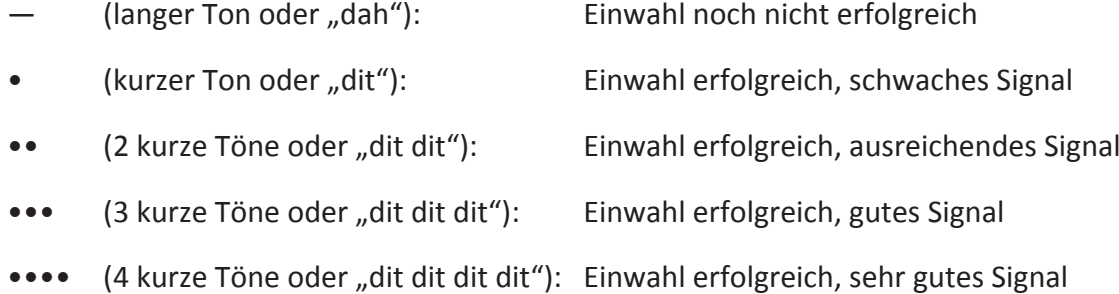

Bei einem schwachen Signal empfiehlt sich eine Verbesserung der Antenne (andere Antenne oder Positionsänderung). Trotz guter Antenne gibt es immer noch Teilgebiete, die nicht vom Provider versorgt werden. Es empfiehlt sich vor Installation des Loggers die Empfangsbedingungen z.B. mit einem Mobiltelefon oder über die Netzabdeckungskarten des Providers abzuklären. Die Empfangsbedingen können sich im Laufe der Zeit auch ändern (Wetter, Bewuchs, Jahreszeit, Änderung der Netzinfrastruktur des Providers). Für den Betrieb im Ausland sind die dort gültigen Zugangsdaten des jeweiligen Providers zu verwenden. Es werden von einigen Anbietern auch europaweit gültige SIM-Karten für M2M vertrieben. Es werden dringend SIM-Karten mit Kostenbegrenzung oder Flat Rate empfohlen, um bei eventuell hohem Datenaufkommen oder Störungen die Kosten zu begrenzen (Hinweis: Bei schwacher Verbindung und häufigen Verbindungsabbrüchen versucht der Logger mehrfach zu übertragen. Dadurch kann es zu einem höheren Datenvolumen als geplant kommen.). Die SIM-Karte muss für Datenübertragung im GSM Netz geeignet sein. Es reichen geringe Datenübertragungsraten aus, so dass Tarife mit Übertragungsraten im Mbit/s Bereich unnötig sind.

# **Testmessung und Übertragung:**

Mit dem Taster Measure (siehe Bild 1) wird eine Messung der angeschlossenen Sensoren gemäß dem eingespeicherten Programm durchgeführt und anschließend werden die Daten übertragen. Dazu ist der Taster mindestens 2 s lang zu drücken. Die Messung der Sensoren beginnt mit der Tonausgabe ― — (langer Ton, langer Ton, oder "dah dah" entsprechend dem Morsecode für den Buchstaben "m"). Wenn die Messung der Sensoren nicht erfolgreich ist, dann wird die Fehlermeldung •••••••• (8 kurze Töne oder "dit dit dit dit dit dit dit dit ") ausgegeben und der gesamte Vorgang abgebrochen. Es ist also unbedingt notwendig, dass alle im Programm vorgesehenen Sensoren richtig angeschlossen und funktionsfähig sind. Eine erfolgreiche Messung der Sensoren wird mit • ― • (kurzer Ton, langer Ton, kurzer Ton, oder "dit dah dit" entsprechend dem Morsecode für den Buchstaben "r") quittiert. Danach beginnt die Datenübertragung. Eine erfolgreiche Datenübertragung wird mit • ― • • ― • (kurzer Ton, langer Ton, kurzer Ton, kurzer Ton, langer Ton, kurzer Ton, oder "dit dah dit dit dah dit" entsprechend dem Morsecode für zwei mal dem Buchstaben "r"). Bei einem Fehler in der Datenübertragung wird die Meldung •••••••• (8 kurze Töne oder "dit dit dit dit dit dit dit dit ") ausgegeben und der gesamte Vorgang abgebrochen.

Die Daten der Testmessung sind auf dem ausgewählten FTP-Server zu finden. Der Dateiname bildet sich wie folgt:

*Test\_Timestamp\_Station-ID\_Seriennummer.tru*

*Beispiel: Test\_20160816113144\_1234\_160807220210.tru*

Der Timestamp besteht aus Jahr (2016), Monat (08), Tag (16), Stunde (11), Minute (31), Sekunde (44). Danach folgt mit Unterstrich getrennt die Station ID und die Seriennummer des Loggers. Es handelt sich um eine Textdatei, die mit einem Texteditor geöffnet werden kann.

Der Inhalt der Textdatei ist nachfolgende beispielhaft gezeigt:

*1234,11,6.35 16.08.2016 11:31:44,24.9,24.9,24.9,24.9,24.9,24.9,24.9,24.9,24.9,24.9,24.9,24.9,24.9,24.9,24.9,24.9 Checksum=5572*

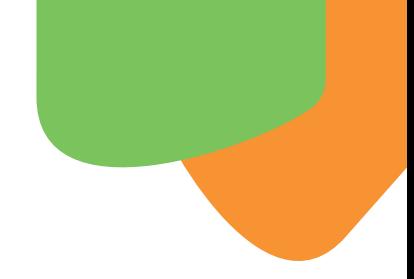

*1234*: Station ID

*11*: Signalstärke gemäß folgender Aufstellung

2-9: schwach 10-14: ausreichend 15-19: gut 20-30: sehr gut

*6.35*: Batteriespannung in V

*16.08.2016 11:31:44*: Datum und Uhrzeit

# *24.9, 24.9, …*: Messwerte der Testmessung

Die Checksum ergibt sich aus der Addition aller vorangehenden Bytewerte als Zahlen (also von 1234,…. bis zum letzten Messwert 24.9). Die regulär übertragenen Dateien weisen das gleiche Format auf, im Dateinamen ist jedoch nicht das Wort "Test" enthalten.

Hinweis: Eine Datenübertragung mit Modem verbraucht vergleichsweise viel Strom. Deshalb ist auf qualitativ gute Batterieren zu achten und entsprechende Wechselintervalle sind vorzusehen. Bei Verwendung von 4 Alkalibatterien (Serienschaltung) ist bei vollen Batterien mit einer Spannung von rund 6 V zu rechnen. Die Batterien sind bei einer Spannung unter 4,5 V fast entladen. Vor jeder Messung und jeder Übertragung wird die Batteriespannung gemessen. Bei zu geringer Batteriespannung findet weder eine Messung noch eine Übertragung statt.

#### **2.3.1 Tab 3: Verschiedenes**

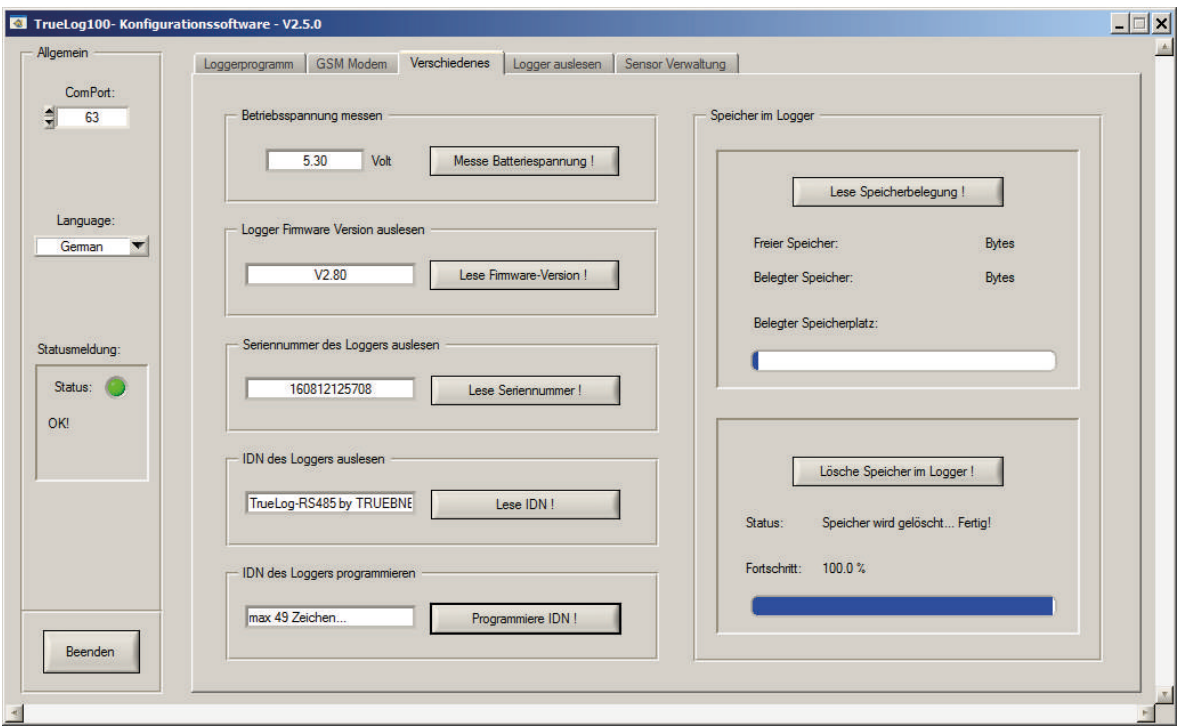

*Bild 8: Verschiedene Einstellungen und Abfragen*

- Unter dem Tab "Verschiedenes" können diverse Daten des Loggers ausgelesen werden und der Speicher kann gelöscht werden.
- Die aktuelle Betriebsspannung kann ausgelesen werden, um Rückschlüsse auf den Ladezustand der Batterie zu schließen. Die Genauigkeit der Spannungsmessung ist ca. +/- 20mV.
- Die Firmware-Version und die Seriennummer des Loggers können ebenfalls ausgelesen werden. Dies ist gelegentlich bei Support-Anfragen hilfreich.
- Jeder Logger verfügt über eine IDN. Dies ist ein Feld, in das der Nutzer eigene Daten eintragen und abspeichern kann. Häufig werden in Projekten Nummern oder Standortnamen für die eingesetzten Logger vergeben. Eine elektronische Speicherung des Namens bzw. der Nummer ermöglicht es jederzeit, einen Logger eindeutig zuordnen zu können. Somit besteht keine Gefahr der Verwechslung von Messdaten, selbst wenn eine größere Anzahl von Loggern eingesammelt und im Büro ausgelesen wird.
- Es ist möglich, den aktuellen Füllstand des Loggerspeichers abzufragen.
- Es ist möglich, den Loggerspeicher zu löschen. Alle Daten werden dabei unwiederbringlich gelöscht. In den meisten Fällen ist es ratsam, den Logger vor einer neuen Konfiguration zu löschen, so dass es zu keiner Verwechslung von alten und neuen Messdaten kommen kann.

Der Loggerspeicher wird niemals automatisch gelöscht, um ein versehentliches Löschen von Messdaten zu vermeiden. Jeder Löschvorgang muss manuell angestoßen werden.

# **2.2.4 Tab 4: Logger auslesen**

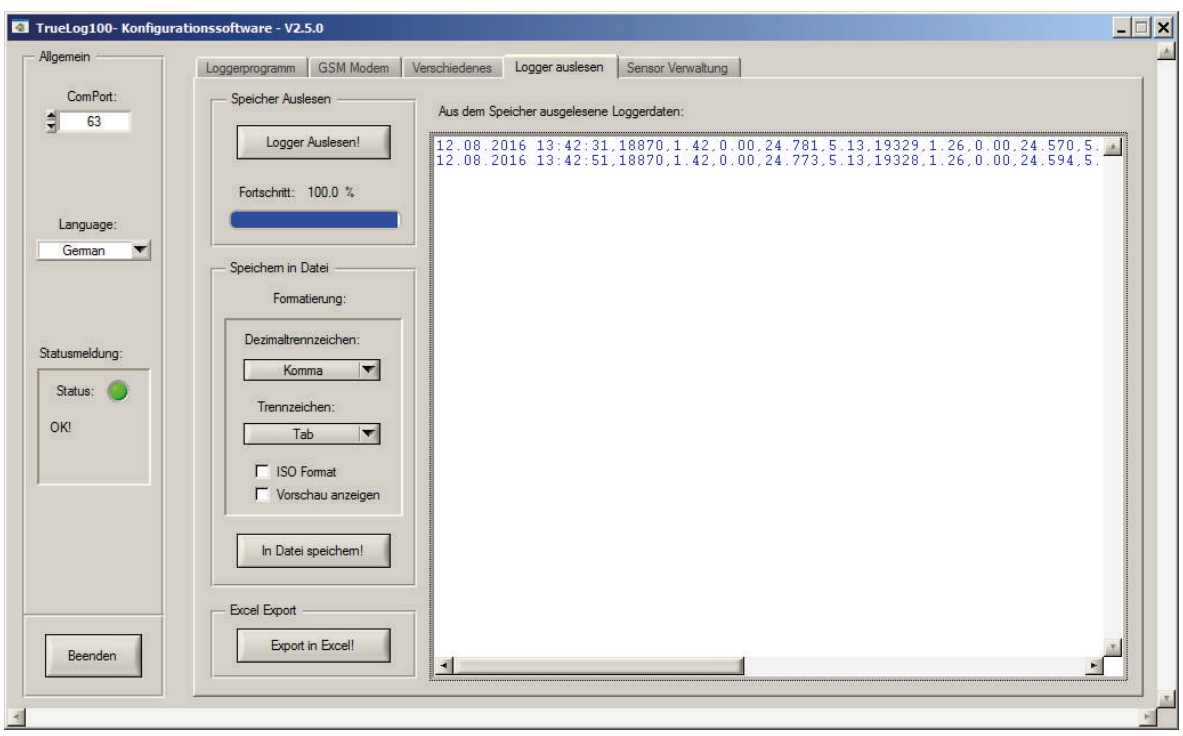

*Bild 9: Logger auslesen und Messdaten speichern*

Alle benötigten Funktionen zum Auslesen, Formatieren und Speichern der Messdaten sind auf diesem Tab zu finden.

- Nach dem Anstecken des USB-Adapterkabels an den Logger kann der komplette Speicherinhalt durch Klicken auf den Button "Logger Auslesen" ausgelesen werden. Die Daten werden zunächst in das Fenster geladen und noch nicht gespeichert.
- Um die Messdaten in einer Textdatei abzuspeichern, muss anschließend der Button "In Datei Speichern!" angeklickt werden. Zuvor kann bei Bedarf noch das Format der Daten (Trennzeichen und Dezimalpunkt/Komma) eingestellt werden und in einem kleinen Vorschaufenster überprüft werden. Eine so formatierte Textdatei kann in vielen Fällen anschließend leichter in Programme wie z.B. Excel importiert werden.
- Alternativ können die Messdaten auch direkt per Knopfdruck in Excel importiert werden. Das ist bei kleinen bis mittleren Datenmengen eine bqueme Option (z.B. im Labor). Bei großen Datenmengen mit vielen tausend Messintervallen dauert der Export in Excel jedoch vergleichs-

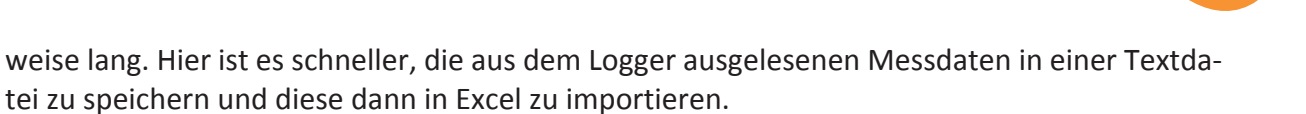

# **2.2.5 Tab 5: Sensor Verwaltung**

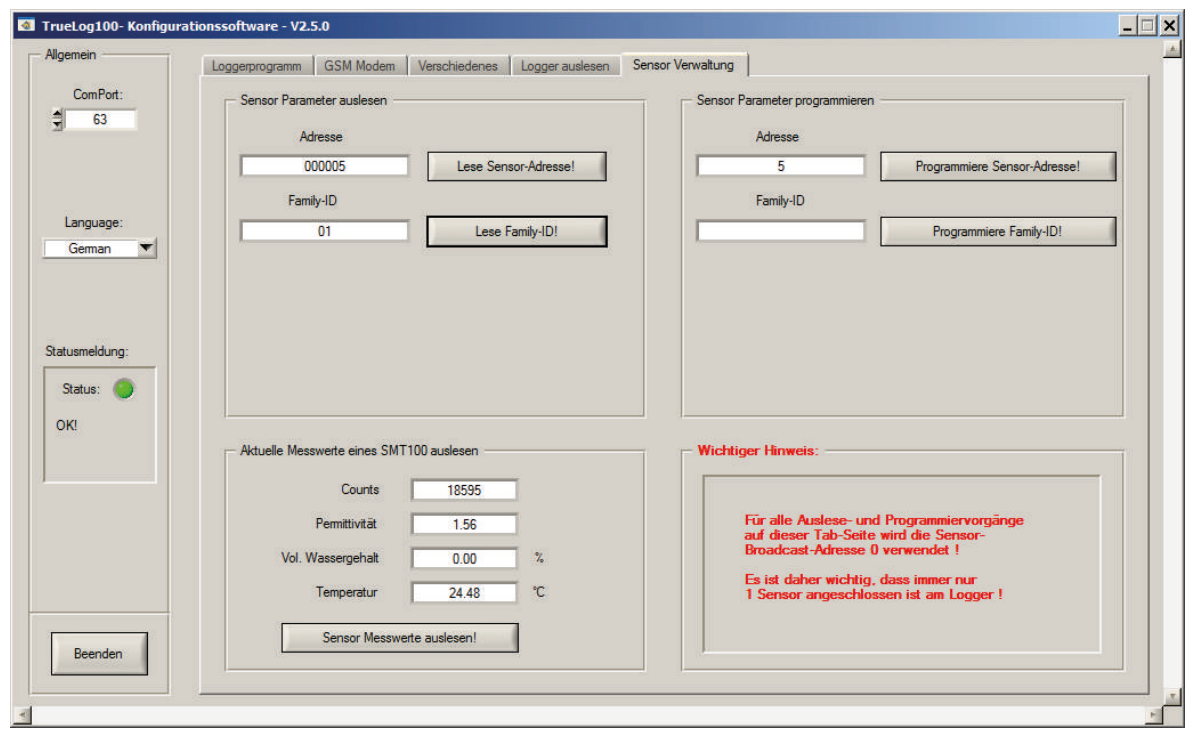

*Bild 10: Sensorverwaltung*

Die Sensor Verwaltung gibt dem Anwender die Möglichkeit, Sensoren mit T-Bus Protokoll einzeln adressieren und auslesen zu können.

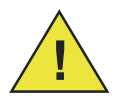

# **Bitte die nachfolgenden Hinweise zur ! Sensorkonfiguration unbedingt beachten!**

Wenn ein Sensor eine neue Adresse zugewiesen bekommt, dann sendet das PC-Programm einen entsprechenden Befehl an den Sensor und verwendet dabei immer automatisch die Broadcast-Adresse 0. Alle Sensoren mit T-Bus Interface reagieren immer auf die Adresse 0 (vergleichbar mit der Adresse "?" bei SDI-12 Sensoren). Daher ist es wichtig, dass bei der Adressvergabe immer nur genau 1 Sensor angesteckt ist an den Logger. Wären mehrere Sensoren gleichzeitig angesteckt, so würden diese alle auf den Adress-Befehl reagieren und hätten anschließend alle die gleiche neue Adresse. Dies ist nicht sinnvoll.

Es spielt keine Rolle, an welchen Port (1…4) der Sensor angesteckt wird. Zur Adressvergabe schaltet der Logger automatisch kurzzeitig die Spannung an allen 4 Ports ein.

#### **Auslesen eines SMT100:**

Da der Datenlogger TrueLog100 speziell für das Loggen der Sensoren SMT100 entwickelt wurde, können diese Sensoren auch direkt ausgelesen werden (z.B. um eine Testmessung vorzunehmen). Auch hier wird immer automatisch die Adresse 0 verwendet, so dass immer nur 1 Sensor angeschlossen sein darf. Wären mehrere Sensoren angeschlossen, so würden diese alle gleichzeitig versuchen zu antworten und es kommt zu Übertragungsfehlern.

# **3 Anhang: Beispielkonfigurationen**

# **3.1 Beispielkonfiguration 1**

Das folgende erste Beispiel konfiguriert den Logger für den Betrieb von max. 4 Sensoren vom Typ SMT100, wobei die Adressen der Sensoren nicht genutzt werden. Hier werden die maximal 4 Sensoren nur durch das gezielte Ein- und Ausschalten der Betriebsspannung an den Ports 1-4 unterschieden. Dabei ist an jedem Port genau 1 Sensor angeschlossen.

**Hinweis:** Das T-Bus Protokoll beinhaltet die Möglichkeit, Gruppen von Sensoren oder Aktoren zu bilden und jeder Gruppe eine eigene Family-ID zu geben. Dies wird im Loggerbetrieb nicht benötigt. Daher kann immer eine "0" als Broadcast-Adresse bei der Family-ID eingetragen werden.

**Beispiel Zeile 1:** Der Logger schaltet die Spannung nur an Port 1 ein und sendet dann an die Adresse 0 den Befehl "GetWaterContent!". Da alle Sensoren immer auch auf die feste Broadcast-Adresse 0 reagieren, wird so der an Port 1 angeschlossene Sensor antworten. Die restlichen drei Sensoren an den Ports 2-4 werden in dieser Zeit nicht mit Betriebsspannung versorgt und können weder messen noch antworten.

**Beispiel Zeile 2:** Der Logger schaltet die Spannung nur an Port 2 ein und sendet dann an die Adresse 0 den Befehl "GetWaterContent!". Da alle Sensoren immer auch auf die feste Broadcast-Adresse 0 reagieren, wird so der an Port 2 angeschlossene Sensor antworten. Die restlichen drei Sensoren an den Ports 1, 3 und 4 werden in dieser Zeit nicht mit Betriebsspannung versorgt und können weder messen noch antworten.

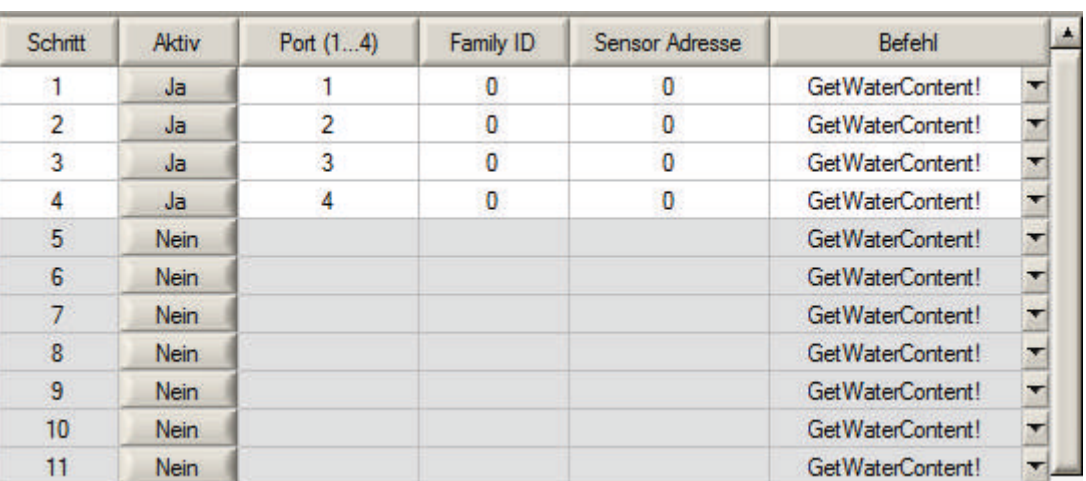

Etc.

*Bild 11: Beispielkonfiguration 1*

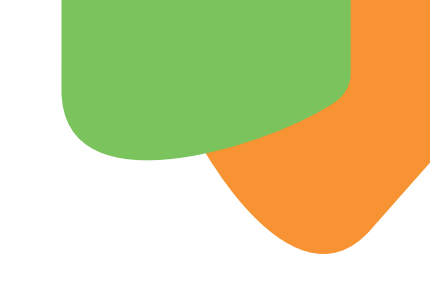

# **3.2 Beispielkonfiguration 2**

Das folgende Beispiel konfiguriert den Logger für den Betrieb von 4 Sensoren vom Typ SMT100, wobei die Adressen der Sensoren genutzt werden. Im Beispiel wird als Port die Nummer "0" eingetragen. Dies führt dazu, dass der Logger an allen 4 Ports gleichzeitig die Spannung einschaltet und die gezielte Kommunikation mit den Sensoren nun über vorher eingestellte Adressen erfolgen MUSS. Ein Ansprechen der Sensoren mit der Broadcast-Adresse 0 ist nicht mehr möglich, denn aufgrund der gleichzeitig an allen Sensoren anliegenden Betriebsspannung würden dann alle Sensoren gleichzeitig messen und gleichzeitig versuchen zu antworten.

**Beispiel Zeile 1:** Der Logger schaltet die Spannung an allen 4 Ports gleichzeitig ein. Der Befehl "GetWaterContent!" wird dabei über das T-Bus-Protokoll an alle 4 Sensoren geschickt. Das T-Bus-Protokoll beinhaltet neben dem Befehl auch die Zieladresse. Nur derjenige Sensor, der die Adresse 1 gespeichert hat, wird den Befehl ausführen und antworten. Die restlichen Sensoren mit den Adressen 2, 3 und 4 werden nicht messen und nicht antworten.

**Beispiel Zeile 2:** Der Logger schaltet die Spannung an allen 4 Ports gleichzeitig ein. Der Befehl "GetWaterContent!" wird dabei über das T-Bus-Protokoll an alle 4 Sensoren geschickt. Das T-Bus-Protokoll beinhaltet neben dem Befehl auch die Zieladresse. Nur derjenige Sensor, der die Adresse 2 gespeichert hat, wird den Befehl ausführen und antworten. Die restlichen Sensoren mit den Adressen 1, 3 und 4 werden nicht messen und nicht antworten.

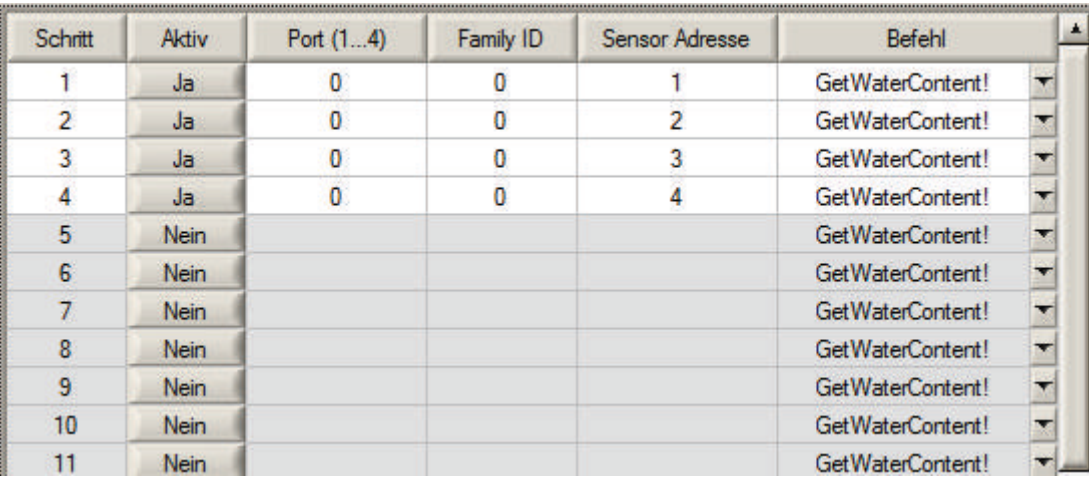

Etc.

*Bild 12: Beispielkonfiguration 2*